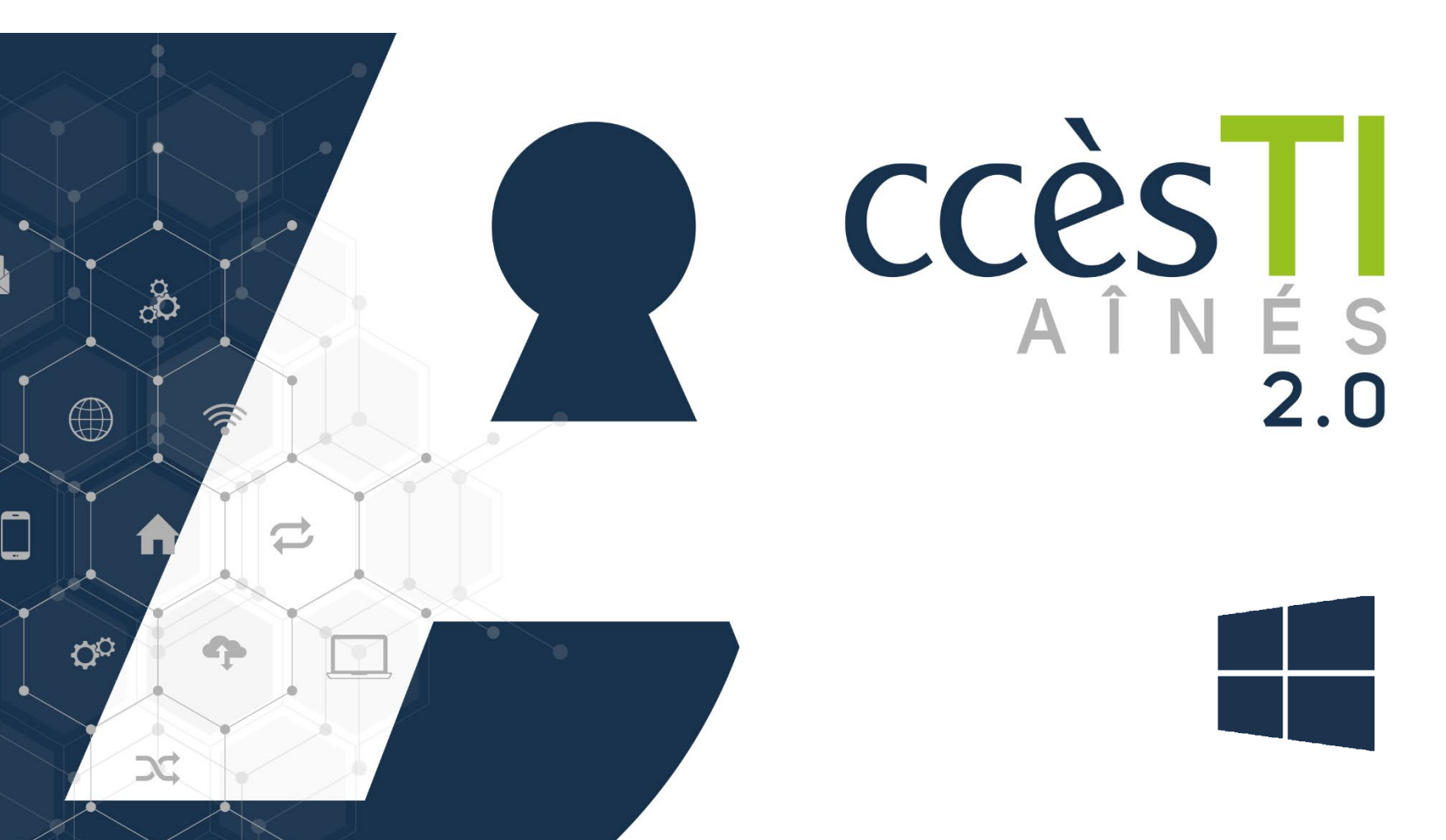

**SADC** 

Société<br>d'aide au développement<br>des cellestivités des collectivités SHAWINIGAN

Thème 9 J'utilise sécuritairement et efficacement mon périphérique

### Accès au périphérique

Votre ordinateur vous donne plusieurs outils afin de vous protéger et d'en faire une plateforme sécuritaire. Plusieurs paramètres peuvent être modifiés, en quelques minutes seulement, pour augmenter et réinitialiser la sécurité de votre appareil :

- $\triangleright$  Verrouillage automatique
- $\triangleright$  Mot de passe Windows local (sur votre ordinateur)
- ▶ Mot de passe Windows, compte Microsoft (votre compte)
- Localisation

#### Mode verrouillé

Vous pouvez activer le verrouillage automatique ainsi que modifier son délai.

- 1. Allez dans les Paramètres
- 2. Cliquez sur Alimentation et batterie
- 3. Cliquez sur **Écran et veille**, cette fenêtra apparaîtra :

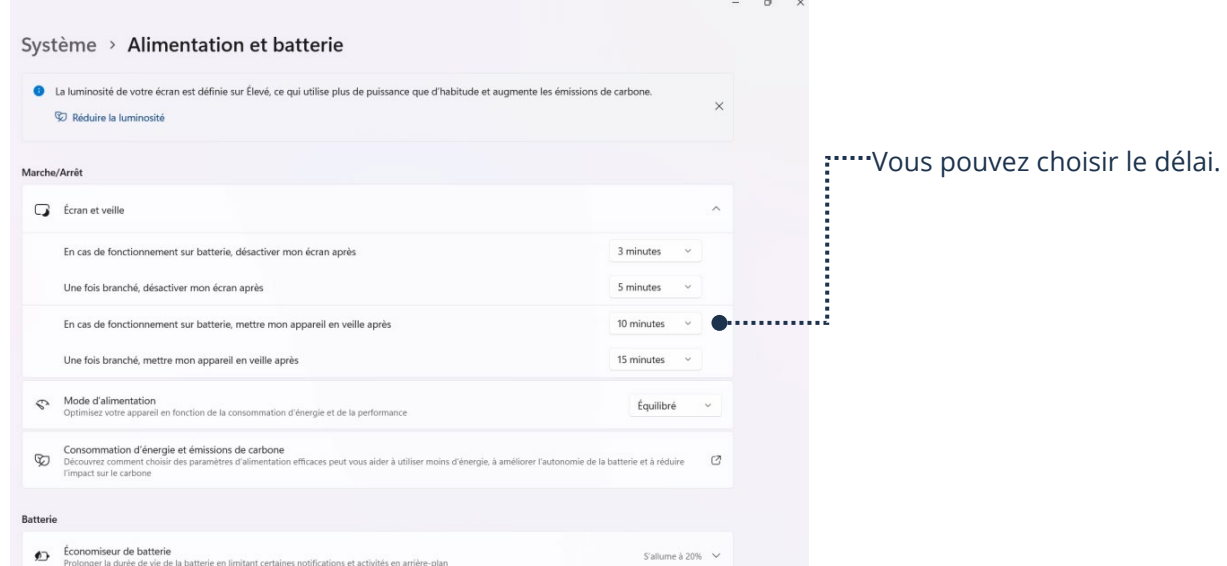

Afin de protéger vos données et votre appareil, il est judicieux d'avoir un délai très court pour le verrouillage de votre appareil.

Vous pouvez ajouter un mot de passe ou un code lorsque votre appareil s'ouvre ou revient d'une mise en veille :

- 1. Allez dans les Paramètres<sup>10</sup>
- 2. Cliquez sur Comptes
- 3. Cliquez sur Options de connexion, cette fenêtra apparaîtra :

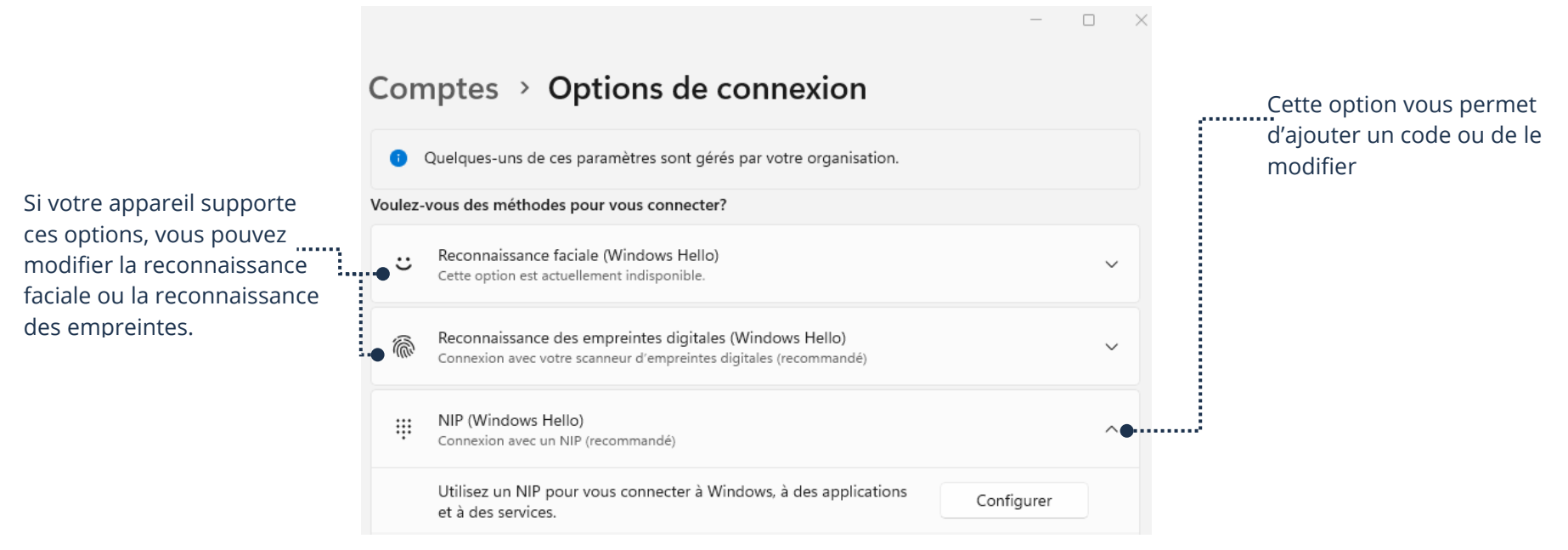

Vous pouvez également modifier votre mot de passe de votre compte Microsoft :

- 1. Appuyez simultanément sur les touches Ctrl + Alt + Delete
- 2. Cliquez ensuite sur Modifier un mot de passe
- 3. Entrez l'ancien mot de passe à l'endroit indiqué
- 4. Entrez le nouveau mot de passe aux endroits indiqués

# La localisation

La localisation permet de situer votre appareil grâce à Internet. Plusieurs applications ont besoin de la fonction de localisation afin de fonctionner adéquatement. Il est possible de la désactiver entièrement ou, de la désactiver seulement pour certaines applications.

- 1. Allez dans les Paramètres
- 2. Cliquez sur Confidentialité et sécurité
- 3. Cliquez sur Emplacement, cette fenêtre apparaîtra :

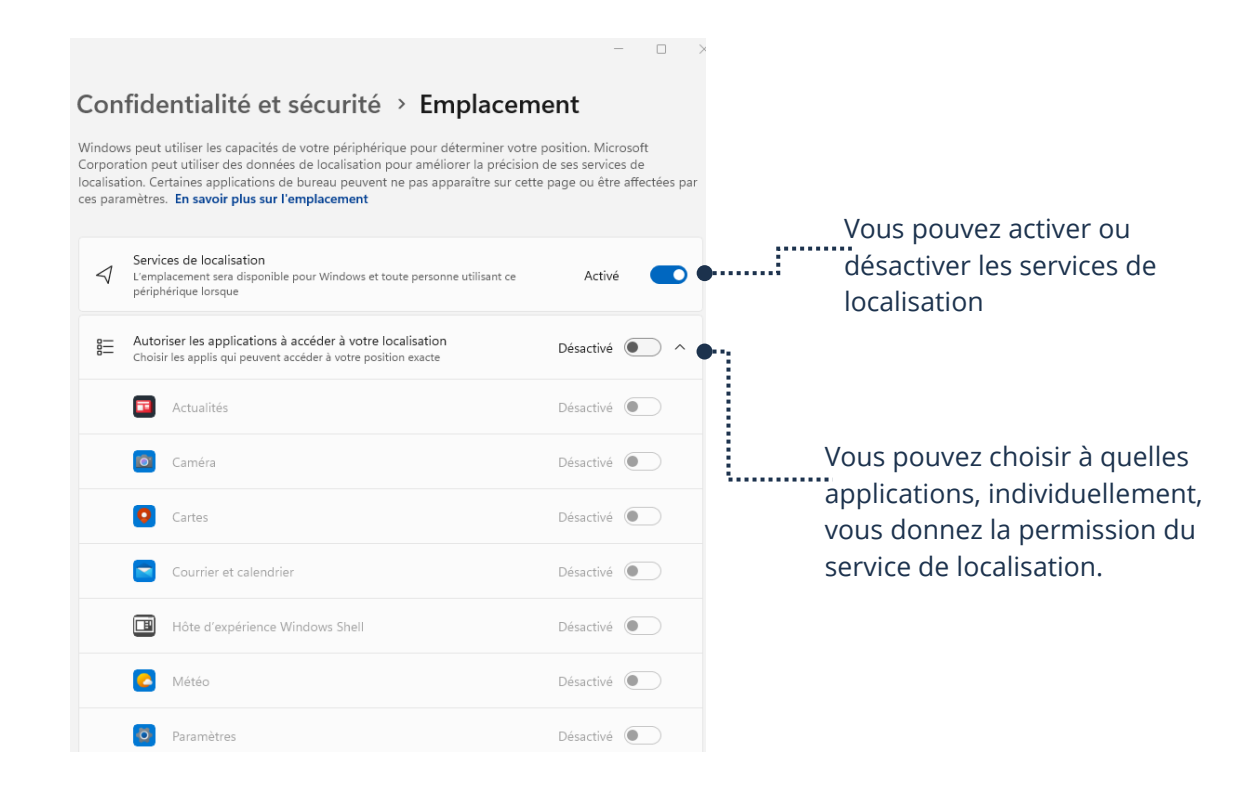

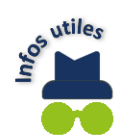

Une application qui nécessite le service de localisation vous avertira si le service est désactivé. Vous aurez alors l'option de l'activer pour l'application utilisée.

#### Les autorisations des applications

Vous pouvez gérer les autorisations des applications en allant dans les paramètres. Par exemple, il est possible que votre application utilise le micro ou la caméra de votre appareil. Si vous souhaitez activer ou désactiver une autorisation :

- 1. Allez dans les Paramètres
- 2. Cliquez sur Confidentialité et sécurité
- 3. En déferlant la page vers le bas, vous verrez ceci :

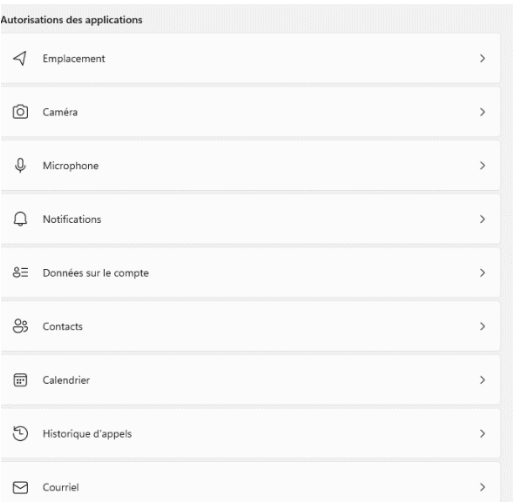

4. Cliquez sur le périphérique dont vous souhaitez modifier l'autorisation, Ex : Caméra :

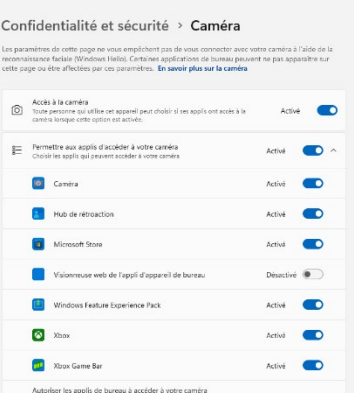

5. Vous pouvez sélectionner les applications auxquelles vous autorisez l'utilisation de la caméra de votre appareil

### Mises à jour

Votre appareil, ainsi que les applications, auront besoin d'être constamment mis à jour. Les entreprises offrent des mises à jour dans le but d'améliorer le produit, renforcer la sécurité et régler certains problèmes. Il est donc très important d'effectuer les mises à jour le plus souvent possible et de vérifier si de nouvelles sont disponibles.

### Mise à jour logicielle

Les mises à jour logicielles ne sont pas à confondre avec les mises à jour pour les applications. Ce type de mises à jour a pour objectif de mettre l'appareil en tant que tel à jour. On parle normalement de mises à jour :

- Du système d'exploitation
- De sécurité
- > De fonctionnalité

Pour vérifier s'il y a une mise à jour disponible et pour l'installer :

- 1. Allez dans les Paramètres
- 2. Cliquez sur Windows Update :

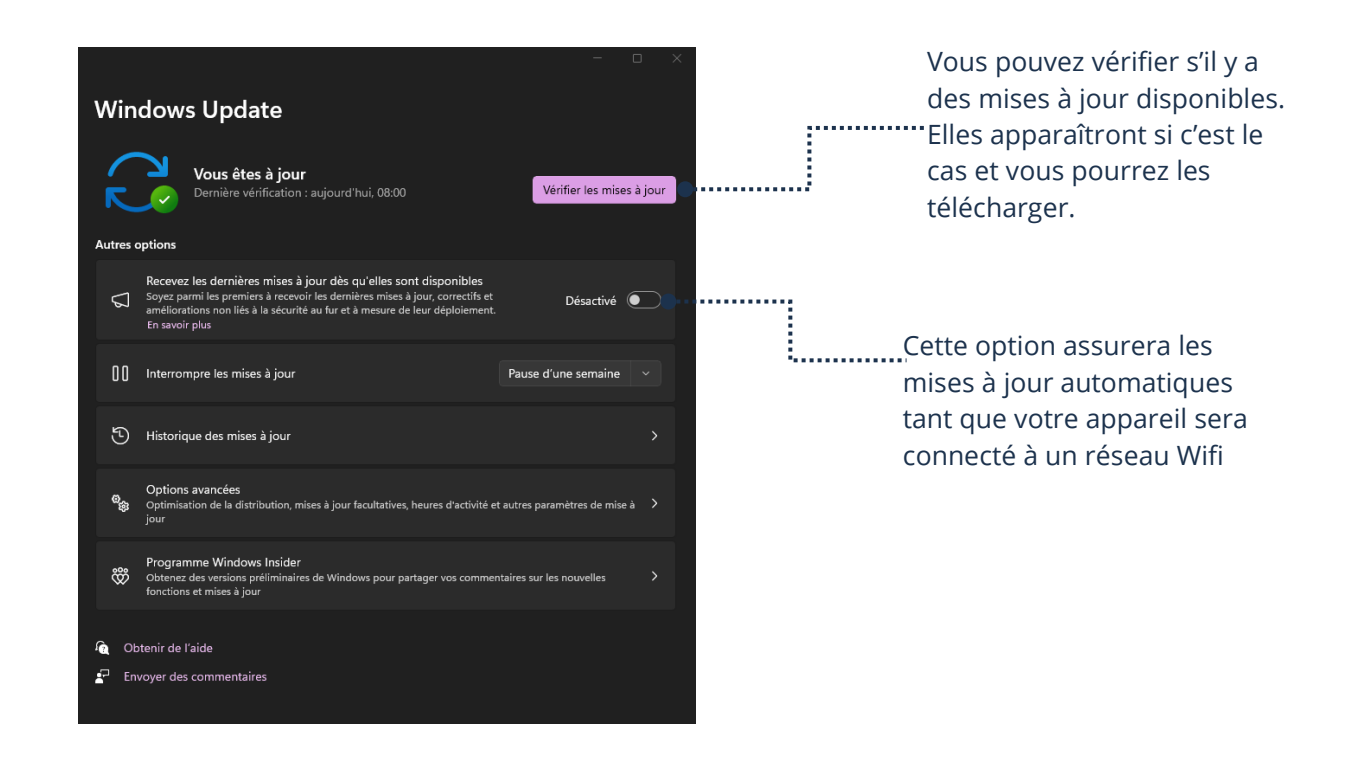

### Mises à jour des applications

Règle générale, les applications installées se mettront automatiquement à jour. Vous devez tout de même vérifier si les mises à jour automatiques sont activées :

1. Ouvrez Microsoft Store (ou la plateforme où vous avez téléchargé vos applications, Ex. : Google play)

2. Allez dans les Paramètres et cliquer sur l'icône qui représente votre compte :

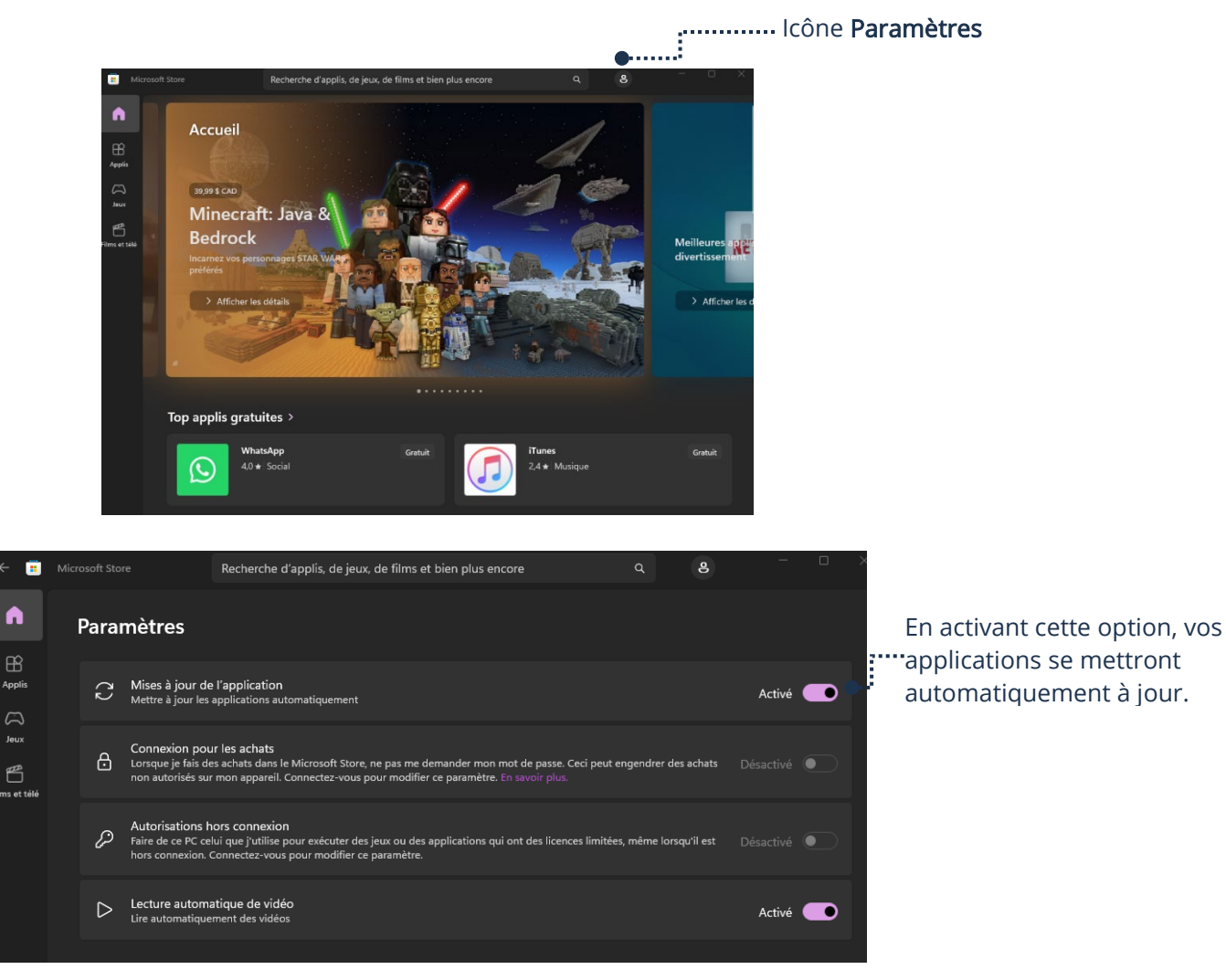

3. Assurez-vous que l'option Mise à jour de l'application soit activée :

#### **Stockage**

Il y a deux types de stockage. Le stockage local, c'est-à-dire à même une pièce dans l'appareil. Il y a aussi le stockage nuage (Cloud), qui est un stockage offert par une entreprise, complètement en ligne.

## Stockage de l'appareil

# Stockage local

Le stockage local est tout simplement le stockage directement dans votre appareil. Afin de vérifier l'espace restant sur votre appareil ainsi que l'espace précis que chaque application réclame :

- 1. Allez dans les Paramètres
- 2. Cliquez sur Système
- 3. Cliquez sur Stockage, une fenêtre apparaîtra :

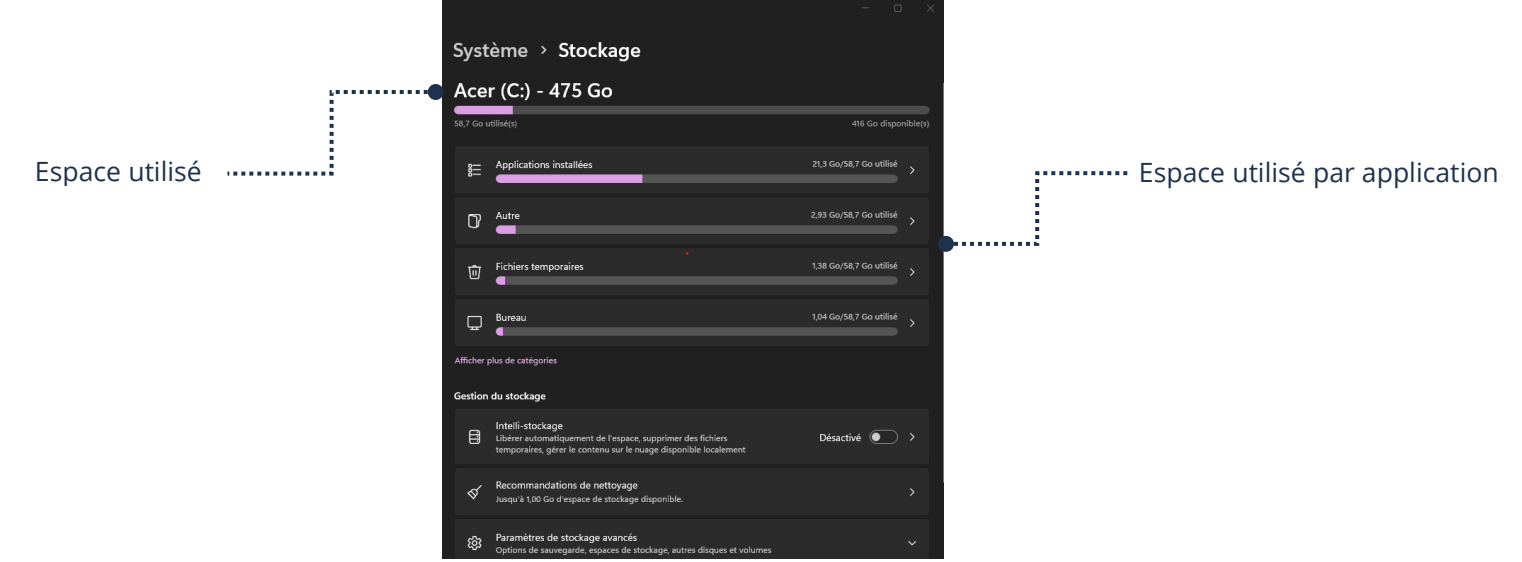

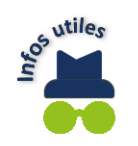

L'espace de stockage est simple si on connait les valeurs et le nom des unités informatiques :

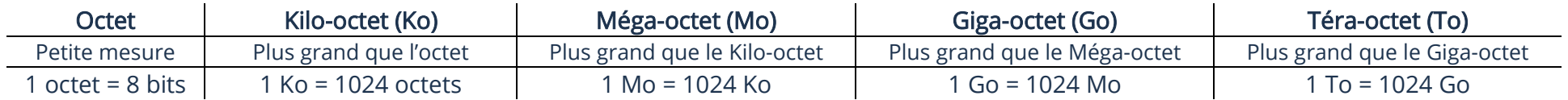

## Stockage nuage (OneDrive)

Le stockage dans un nuage (Cloud) est tout simplement un espace auquel vous avez accès à partir d'un serveur. Vos photos, documents, etc., seront accessibles depuis n'importe lequel de vos appareils liés à votre compte s'ils sont dans votre Cloud. Vous accédez à ce serveur par Internet. La plupart des entreprises, dont Microsoft, offrent un petit espace de stockage gratuitement par le Cloud. Il est possible de payer afin d'obtenir un plus grand espace de stockage. Afin de vérifier l'espace restant sur votre nuage (Cloud) ainsi que l'espace utilisé par vos données :

- 1. Ouvrez OneDrive
- 2. Cliquez sur Paramètres, une fenêtre apparaîtra :

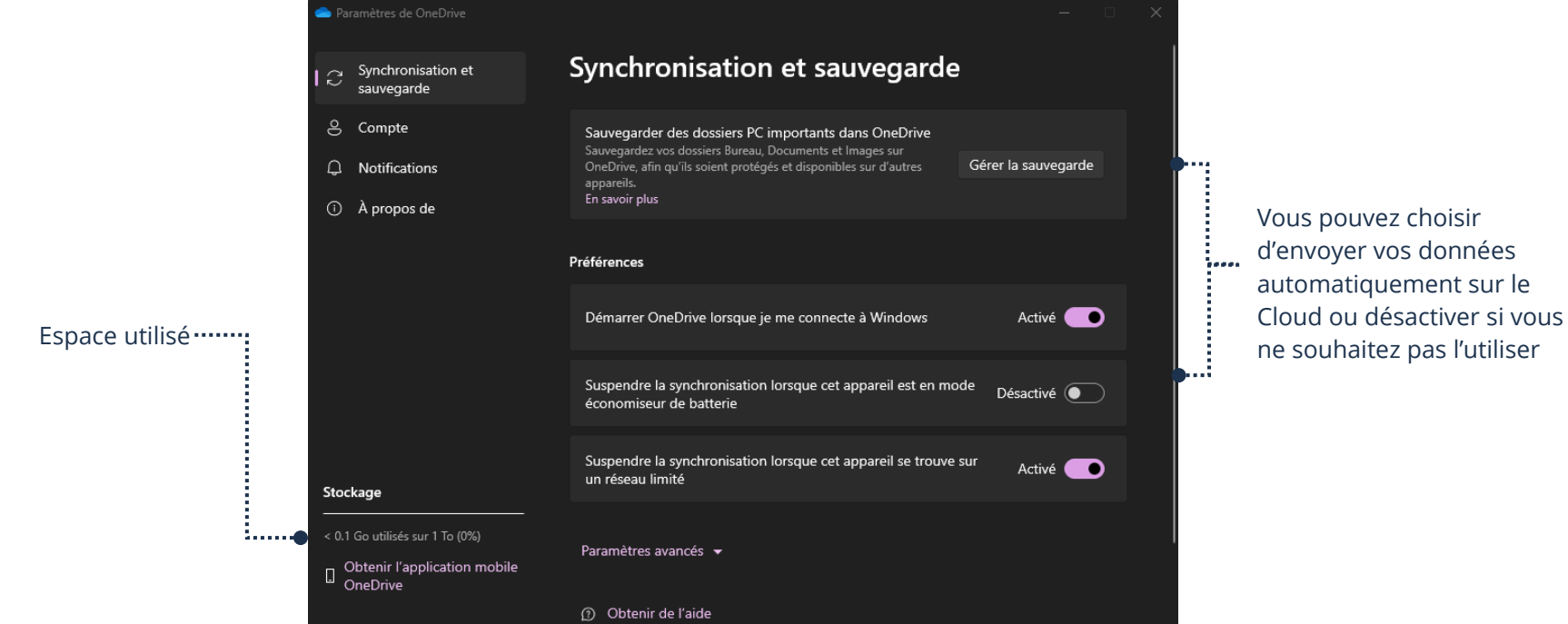

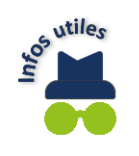

Le nuage (Cloud) est très pratique. Si vous changez d'appareil, toutes vos données pourraient être dans le Cloud, ce qui vous permet de tout transférer très facilement. C'est aussi une belle façon de préserver vos photos, etc. Si votre appareil est brisé ou volé, vous ne perdrez pas le contenu. À savoir si vous avez besoin de plus d'espace ou non, tout dépend de vos besoins ! Les 5 Go offerts peuvent être suffisants pour vous. Si votre Cloud est plein, une notification apparaîtra sur votre appareil afin de vous en aviser. Vous pourrez alors décider si vous souhaitez avoir plus d'espace, ou faire du ménage dans vos données!

Thème 9 : J'utilise sécuritairement et efficacement mon périphérique - Windows

### **Exercices**

### Exercice 1

- 1. Trouvez, dans les paramètres, l'endroit pour activer le verrouillage automatique
- 2. Expliquez au formateur comment utiliser le verrouillage automatique et les conséquences s'il n'est pas activé

### Exercice 2

- 1. Ouvrez, dans les paramètres, l'endroit pour changer le format du mot de passe requis pour déverrouiller votre appareil
- 2. Expliquez au formateur les différentes options disponibles sur votre appareil

### Exercice 3

- 1. Accédez au stockage local de votre appareil et montrez-le à votre formateur
- 2. Accédez au stockage du nuage (Cloud) et montrez-le à votre formateur

### Exercice 4

1. Quelle est la différence entre les mises à jour logicielles et les mises à jour d'applications ?